# **Anleitung E-Mail Adresse und Office 365**

#### **1. Schritt:**

Im Internetexplorer folgende Adresse eingeben oder einfach dem Link https://outlook.com/snets.it folgen

- Melden sie sich an, indem sie Benutzername und Kennwort eingeben.
	- o Benutzername: eure erhaltene E-Mail Adresse
	- o Kennwort: euer zugewiesenes Passwort
- Klicken sie anschließend auf anmelden

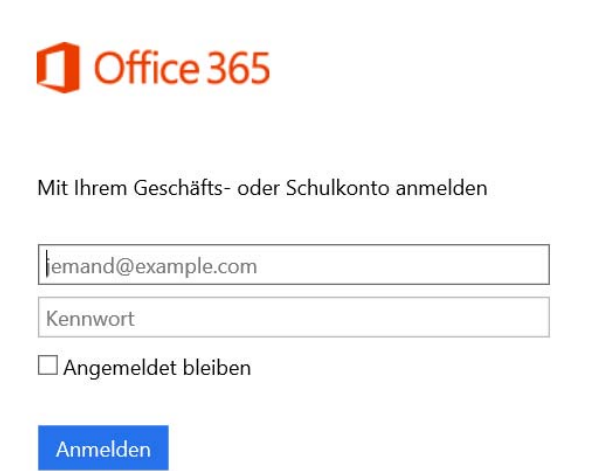

#### **2. Schritt:**

- Es öffnet sich folgendes Fenster und sie werden aufgefordert ihr bisheriges Passwort und zweimal ein neues Passwort einzugeben.
- Bitte schreiben sie sich das neue Kennwort sofort auf, achten sie auf die Groß- und Kleinschreibung.
- Klicken sie abschließend auf Kennwort ändern und anmelden.

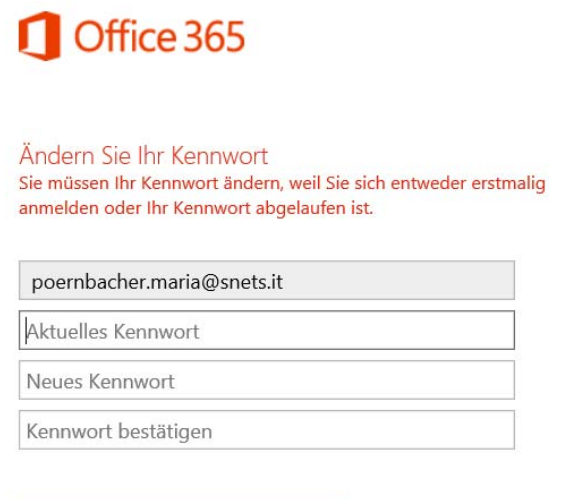

Kennwort ändern und anmelden

### **3. Schritt:**

- Wählen sie in diesem Schritt die Sprache und die Zeitzone aus.
- Klicken sie auf Speichern.

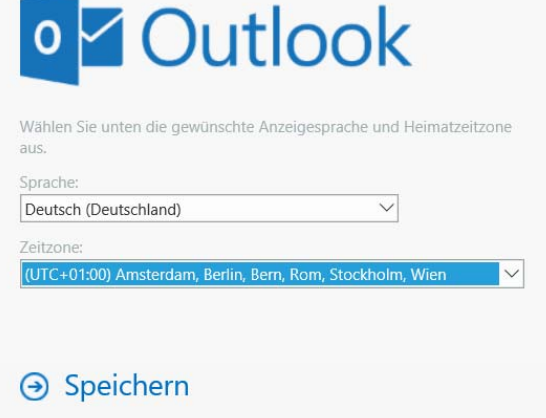

## **Anleitung zum Office – Download**

Nachdem sie angemeldet sind, müssen sie rechts oben auf das Zahnrad klicken

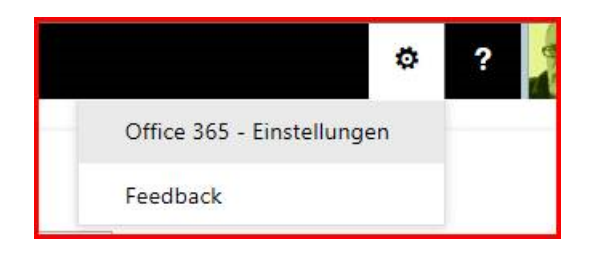

- Hier dann "Office 365 Einstellungen" anklicken (es kann sein, dass sie erneut ihr Kennwort eingeben müssen)
- dann "Software" wählen

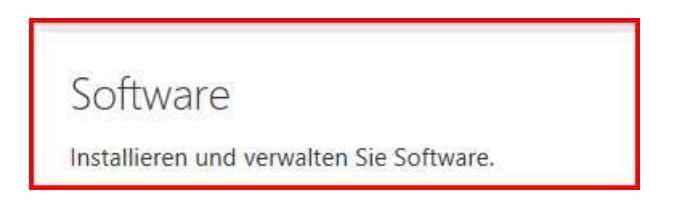

Von hier aus können Sie dann, wenn sie möchten "Office 365 pro plus" auf einem PC installieren

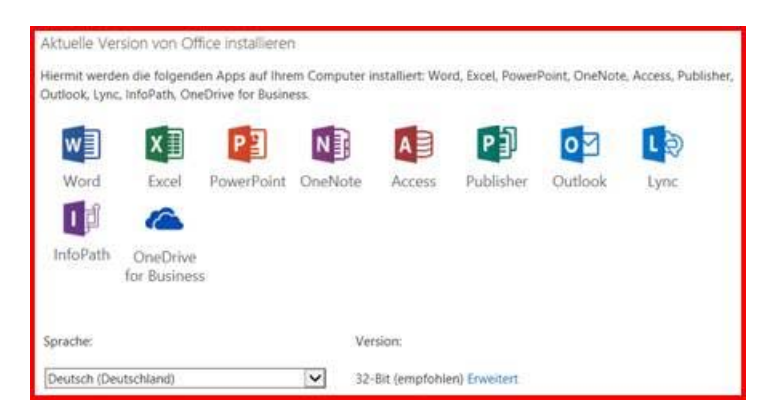

Für weitere Fragen steht ihnen Andreas Seiwald gerne zur Verfügung.

Mit freundlichen Grüßen Andreas Seiwald